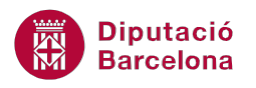

# **UNITAT AGILITZAR EL DISSENY DE LA PRESENTACIÓ AMB L'ÚS DE PATRONS**

## **Activitat Global. Pas a pas**

Estant en una presentació en blanc de Ms PowerPoint 2010 realitzar les següents accions:

- **1.** Canviar el patró de diapositives 1 amb les següents característiques:
	- o Quadre de títol "Feu clic aquí per editar l'estil":
		- **Tipus de lletra: Arial.**
		- Cos de lletra: 48.
		- Estil de forma del quadre de text: "Efecte intens: Verd oliva, Èmfasi 3".
		- Color del tipus de lletra: "Blanc, Fons 1".
	- o Quadre central de contingut "Feu clic aquí per editar estils":
		- **Tipus de lletra: Arial.**
		- Cos de lletra: 16.
		- **Color del tipus de lletra: Blau.**
- **2.** En el mateix patró anterior, només a la diapositiva de títol inserir una imatge predissenyada amb les característiques següents:
	- o Cercar dins la categoria "arrobas" la imatge anomenada "arrobas, computación,..." (és la primera que es mostra).
	- o Les mides i posició de la imatge han de ser les següents:
		- Alçada de la forma: 2,14 cm.
		- Amplada de la forma: 3 cm.
		- Posició horitzontal: 0,7 cm. respecte l'angle superior esquerre.
		- **Posició vertical: 0,52 cm. respecte l'angle superior esquerre.**
- **3.** Personalitzar el patró de documents per aconseguir la disposició de diapositives que s'indica tot seguit:
	- o 4 diapositives per pàgina.
	- o Àrea de capçalera de pàgina:
		- Substituir el text "Capçalera" per "Treball amb patrons".
		- Color del tipus de lletra: "Blau".
		- **Negreta.**
		- Tipus de lletra: Calibri.
		- Cos de lletra: 14.

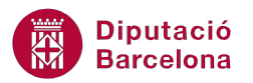

- o Eliminar l'àrea de la data, del número de diapositiva i la del peu de pàgina.
- **4.** Personalitzar el patró de notes segons s'indica a continuació:
	- o Eliminar l'àrea de la data, del número de diapositiva i la de la capçalera de pàgina.
	- o Substituir el text "Peu" per "Activitat Global".
	- o Àrea de peu de pàgina:
		- Color del tipus de lletra: "Blau".
		- **Negreta.**
		- **Tipus de lletra: Calibri.**
		- Cos de lletra: 14.
		- Alinear el text a la dreta.
		- Situar el quadre de text a la part inferior dreta de la pàgina (on estava l'àrea del número de diapositiva).
- **5.** Abans d'imprimir, observar a la vista preliminar:
	- o 4 diapositives en vertical.
	- o Pàgina de notes.

### **PAS A PAS**

- **1.** Obrir el programa Ms PowerPoint 2010.
- **2.** Fer clic sobre la pestanya *Visualització*.
- **3.** De l'apartat *Visualitzacions mestres* fer clic sobre la icona *Patró de diapositives*.

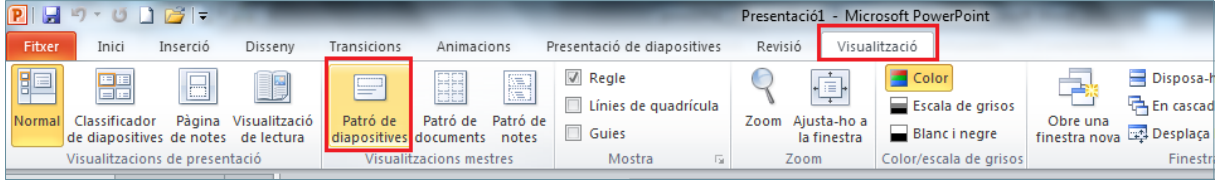

**4.** Del panell lateral esquerra, fer clic sobre la primera diapositiva.

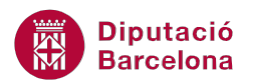

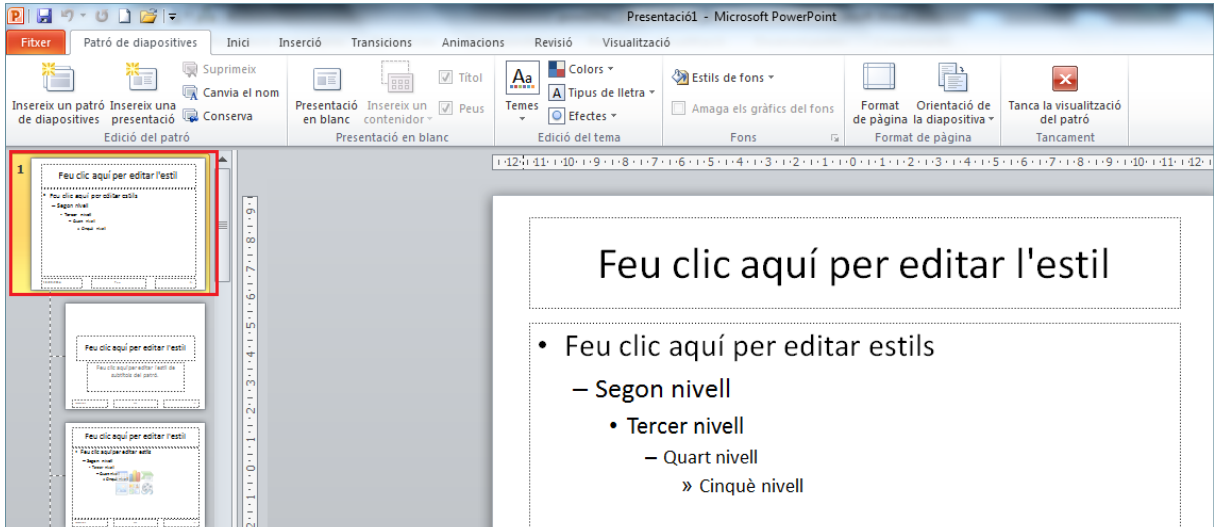

- **5.** Fer un clic sobre el quadre de text superior *Feu clic aquí per editar l'estil* per tal de seleccionar-lo.
- **6.** De la pestanya *Inici* obrir el desplegable de la icona *Tipus de lletra* i seleccionar l'opció *Arial*.
- **7.** Establir el valor *48* en el camp *Cos de lletra*.

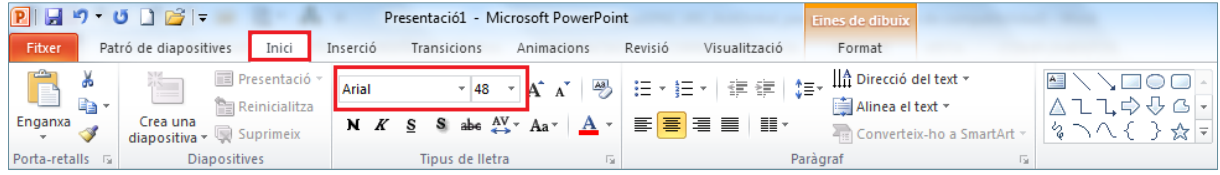

**8.** Activar la pestanya *Format*.

**9.** Fer clic sobre el desplegable *Més* de l'apartat *Estils de forma*.

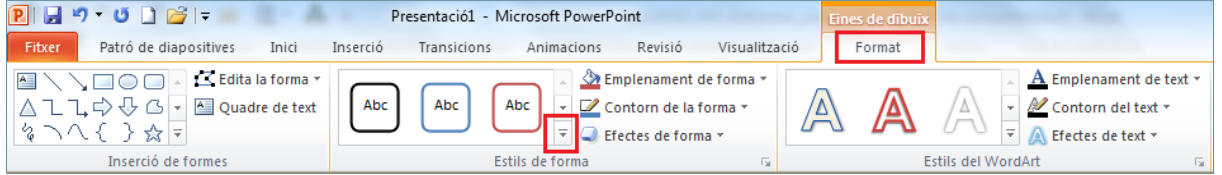

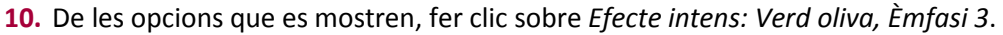

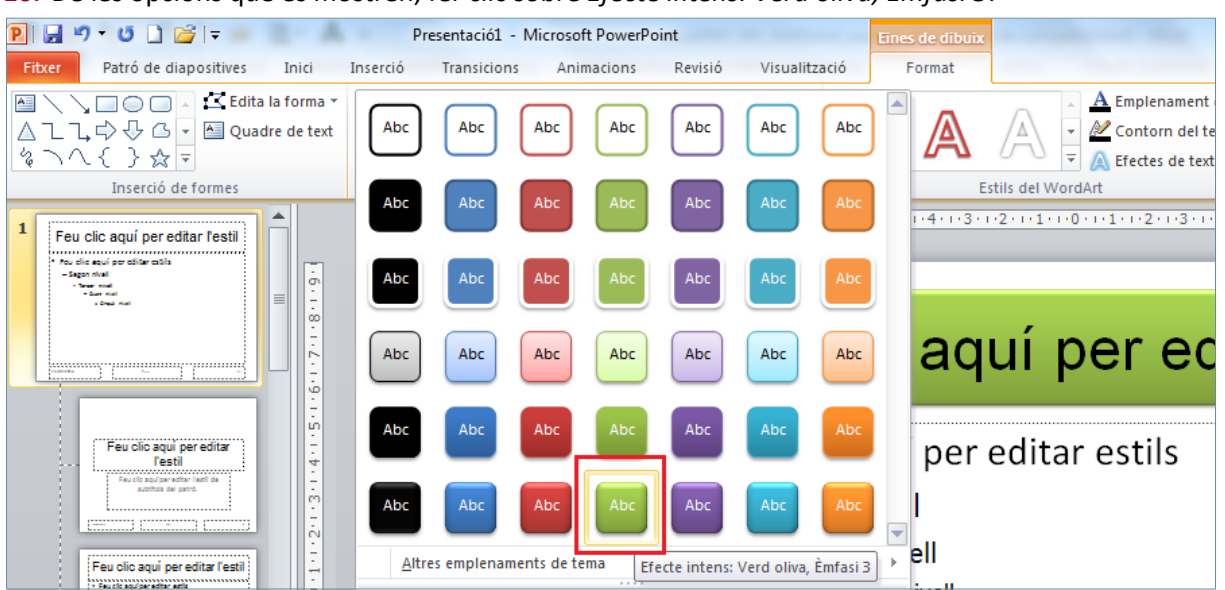

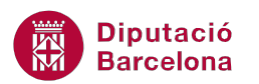

**11.** De la mateixa pestanya *Format*, obrir el desplegable de la icona *Emplenament de text*.

#### **12.** Fer clic sobre l'opció de color *Blanc, Fons 1*.

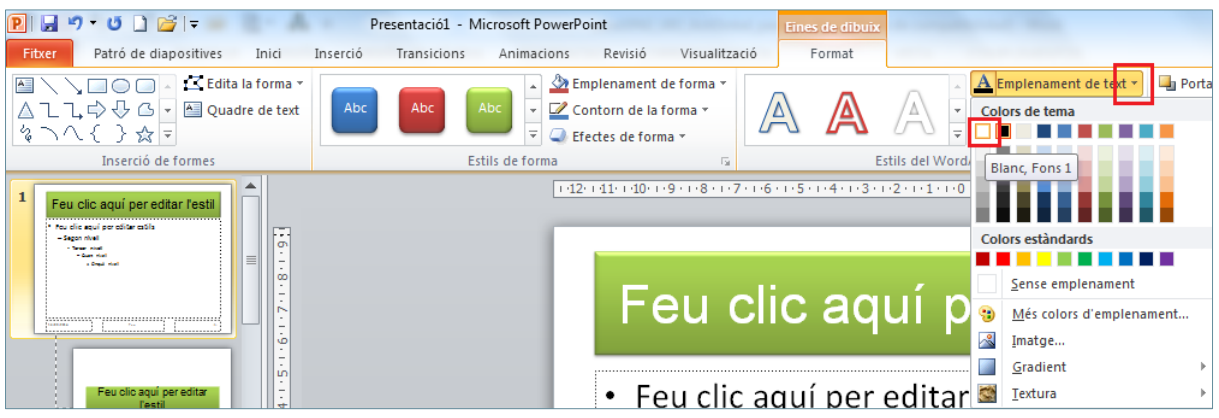

- **13.** Fer clic sobre la vora del quadre de text central *Feu clic aquí per editar estils*.
- **14.** De la pestanya *Inici* obrir el desplegable de la icona *Tipus de lletra* i seleccionar l'opció *Arial*.
- **15.** Establir el valor *16* en el camp *Cos de lletra*.
- **16.** Obrir el desplegable de la icona *Color del tipus de lletra*.
- **17.** Seleccionar el color *Blau*.

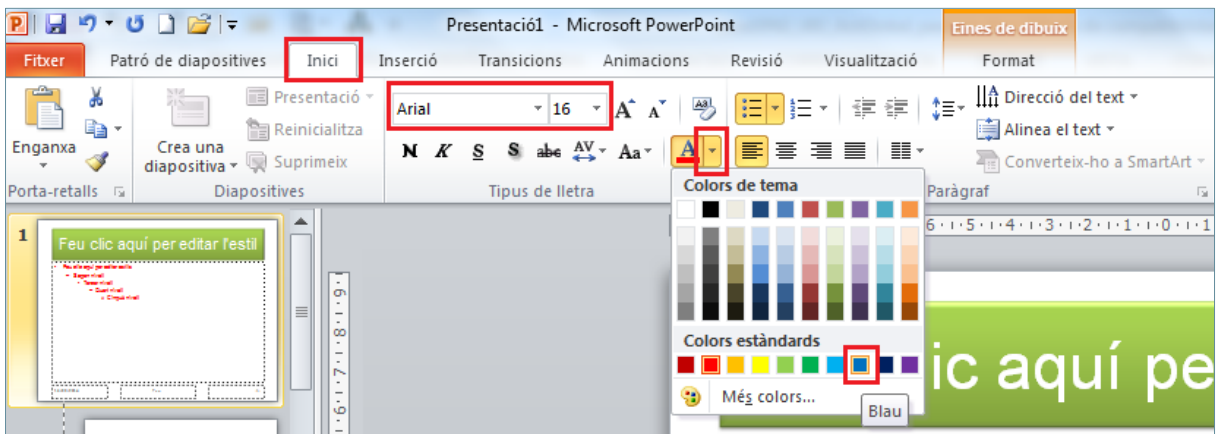

- **18.** Mitjançant el panell de minitaures ubicat a la banda esquerra de la pantalla, seleccionar la segona diapositiva.
- **19.** Activar la pestanya *Inserció*.
- **20.** Fer clic sobre la icona *Galeria d'imatges*.

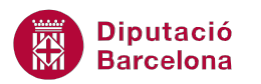

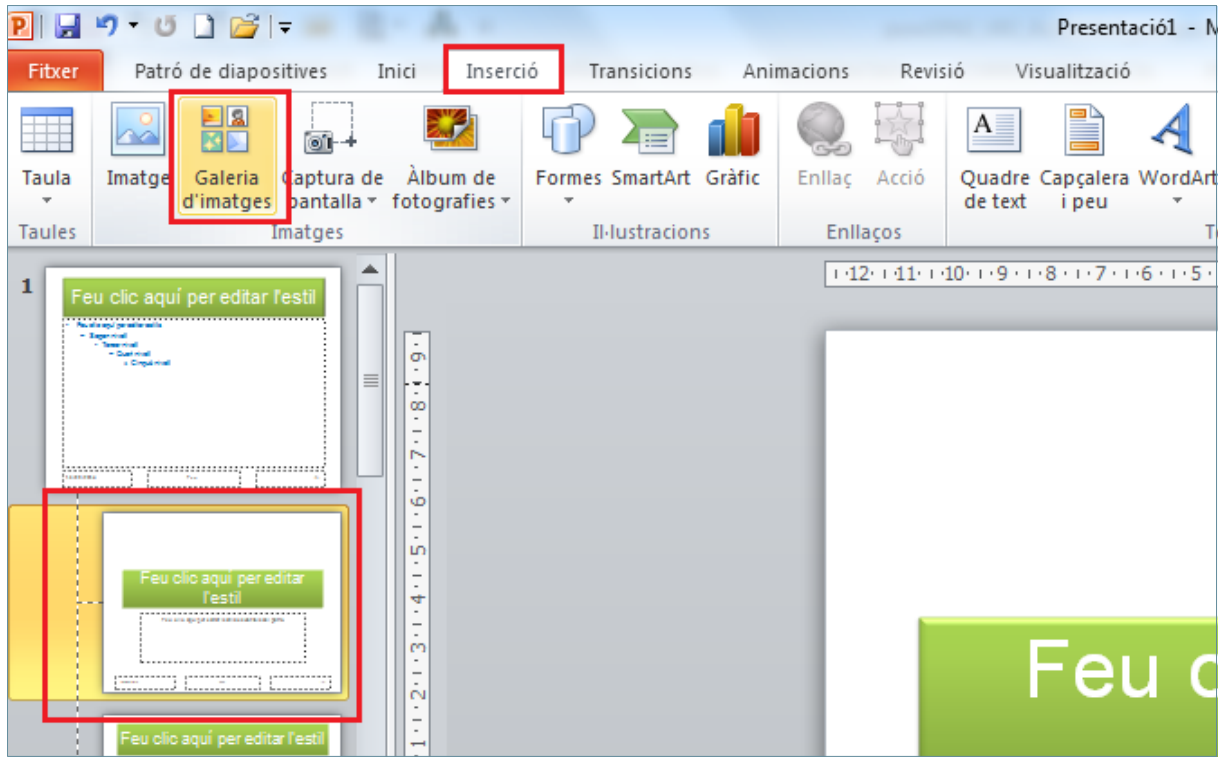

- **21.** De manera automàtica, es mostra a la banda dreta de la pantalla el panell que permetrà fer una cerca d'imatges.
- **22.** Escriure en el camp *Cerca* la paraula "arrobas".
- **23.** Fer clic al *Vés*.
- **24.** Automàticament es mostren en el panell lateral esquerre, les imatges relacionades amb la paraula cercada.
- **25.** Fer un clic sobre la imatge que es desitja inserir a la presentació.

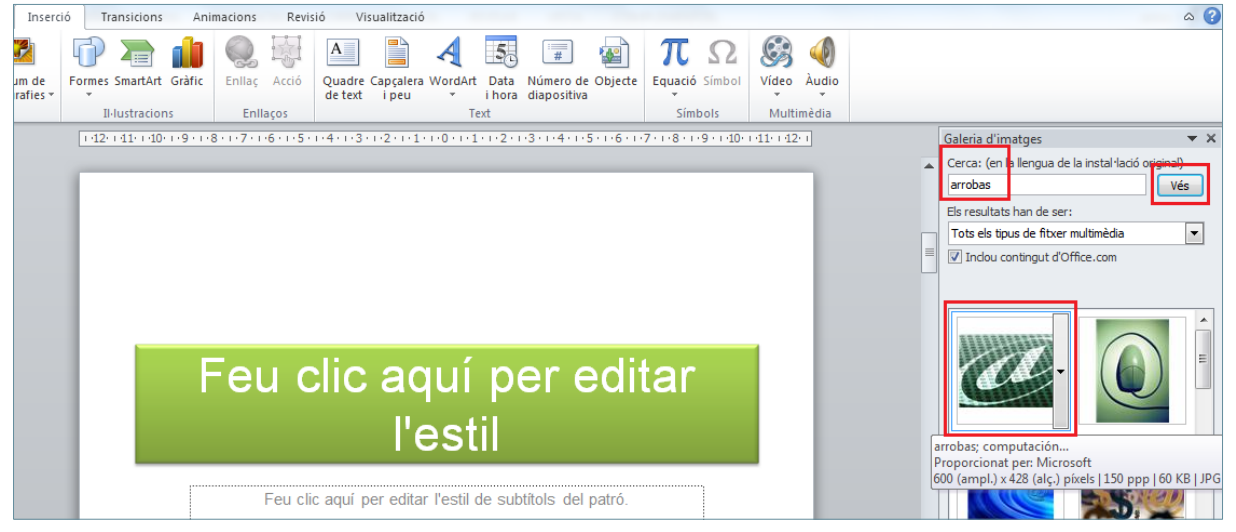

- **26.** Fer un clic amb el botó dret del ratolí sobre la imatge inserida.
- **27.** Del menú contextual que es mostra, fer clic sobre l'opció *Format d'imatge*.
- **28.** En el quadre de diàleg de *Format de la imatge*, activar l'apartat *Mida*.
- **29.** Escriure el valor "2,14" al camp *Alçada*.
- **30.** Escriure el valor "3" al camp *Amplada*.

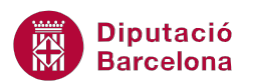

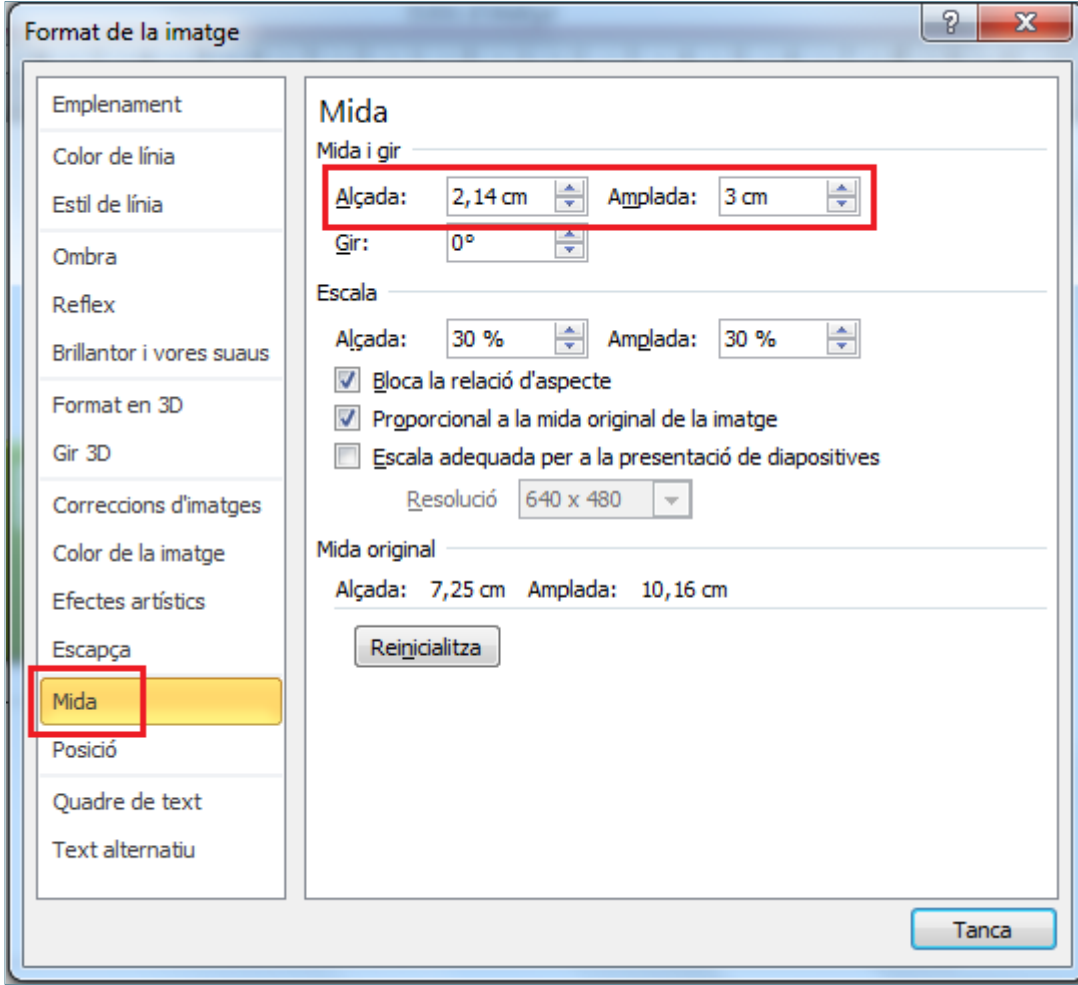

- **31.** Activar l'apartat *Posició*.
- **32.** Escriure el valor "0,7" al camp *Horitzontal*.
- **33.** Escriure el valor "0,52" al camp *Vertical*.
- **34.** Comprovar que en ambdós casos, la posició relativa és respecte l'*Angle superior esquerre*.

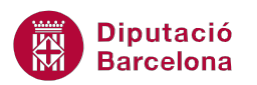

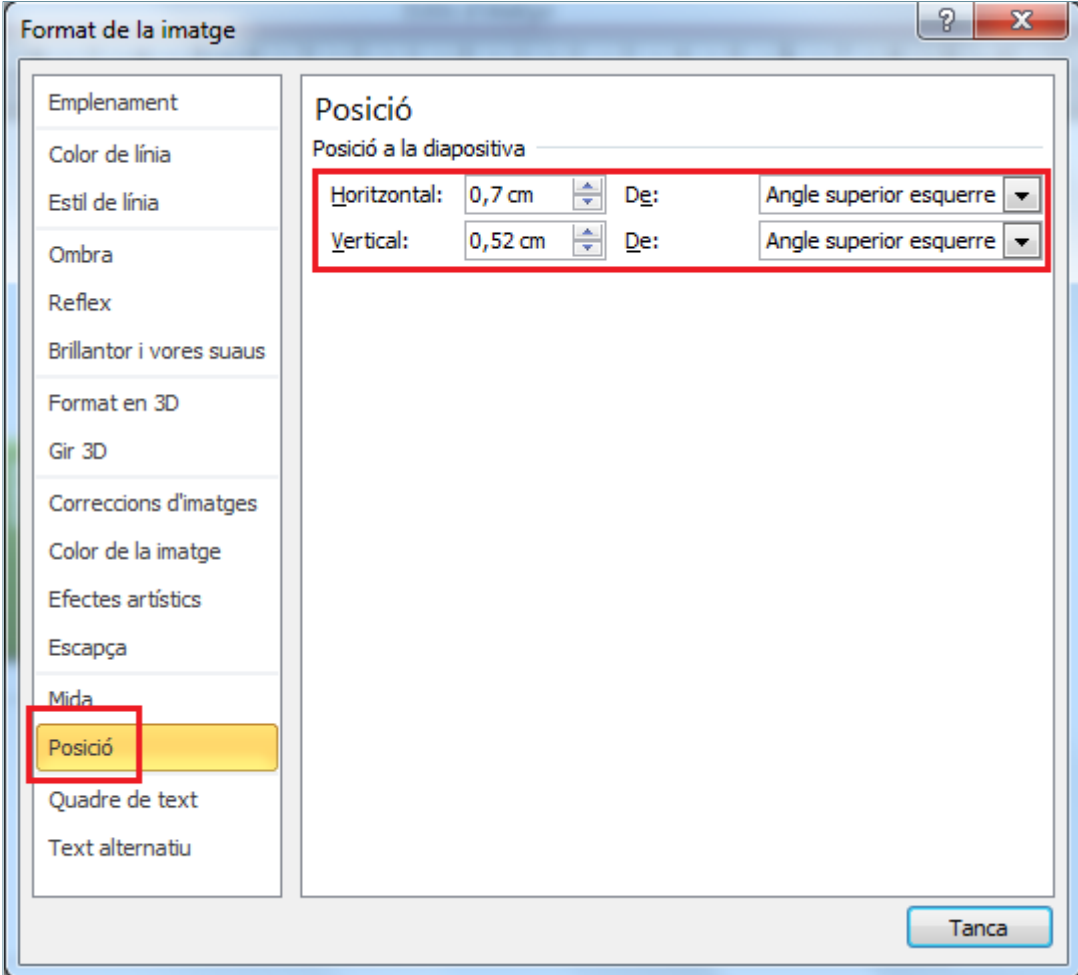

- **35.** Fer clic a *Tanca*.
- **36.** Fer clic sobre la pestanya *Patró de diapositives*.
- **37.** Fer clic sobre la icona *Tanca la visualització del patró*.
- **38.** Activar la pestanya *Visualització*.
- **39.** Fer clic sobre la icona *Patró de documents*.

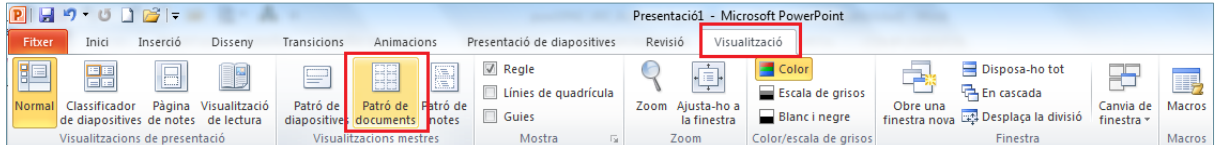

**40.** De la pestanya *Patró de documents*, obrir el desplegable de la icona *Diapositives per pàgina*.

#### **41.** Fer clic sobre l'opció *4 diapositives.*

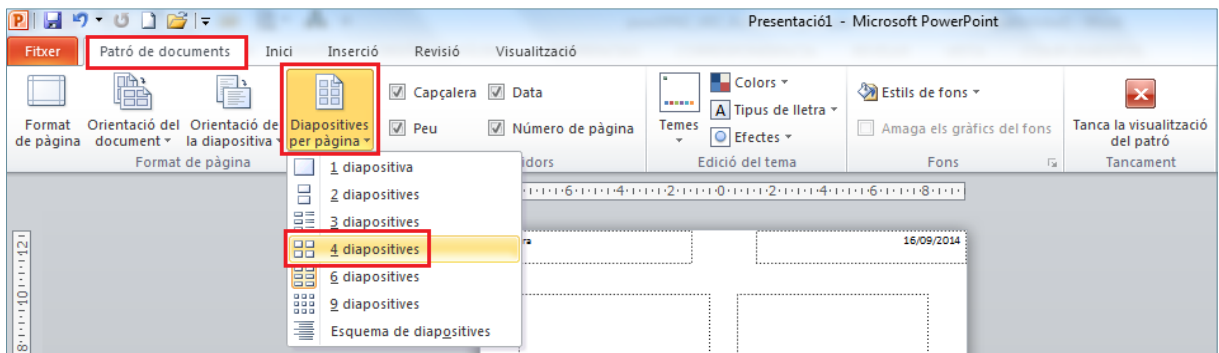

**42.** Fer un clic en el quadre de text *Capçalera* ubicat a la banda superior dreta del full.

#### **43.** Escriure el text "Treball amb patrons".

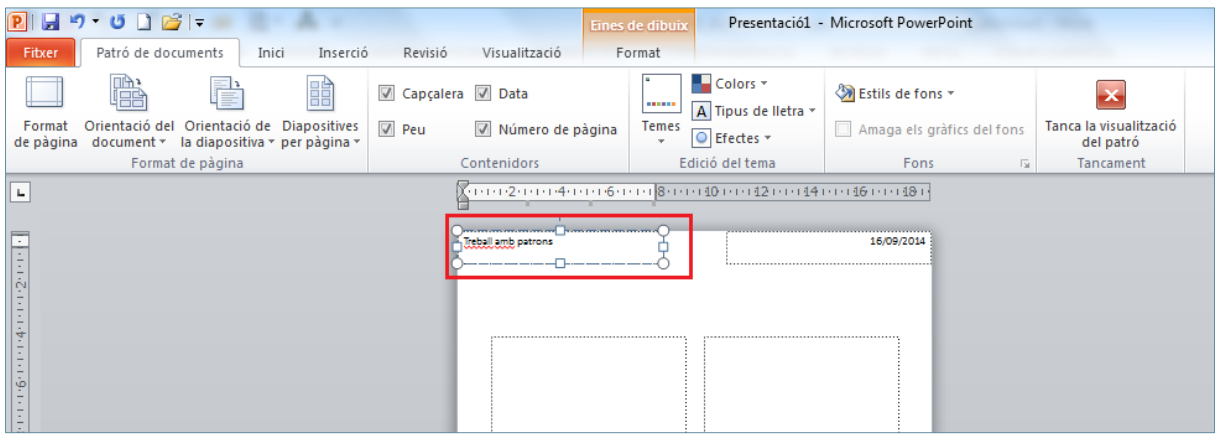

- **44.** Fer un clic sobre la vora del quadre de text per tal de seleccionar-lo i poder-li aplicar un format.
- **45.** Activar la pestanya *Inici*.
- **46.** Obrir el desplegable de la icona *Color del tipus de lletra* i seleccionar el color *Blau*.
- **47.** Fer clic sobre la icona *Negreta*.
- **48.** Obrir el desplegable de la icona *Tipus de lletra* i seleccionar l'opció *Calibri*.
- **49.** Obrir el desplegable de la icona *Cos de lletra* i seleccionar el valor *14*.

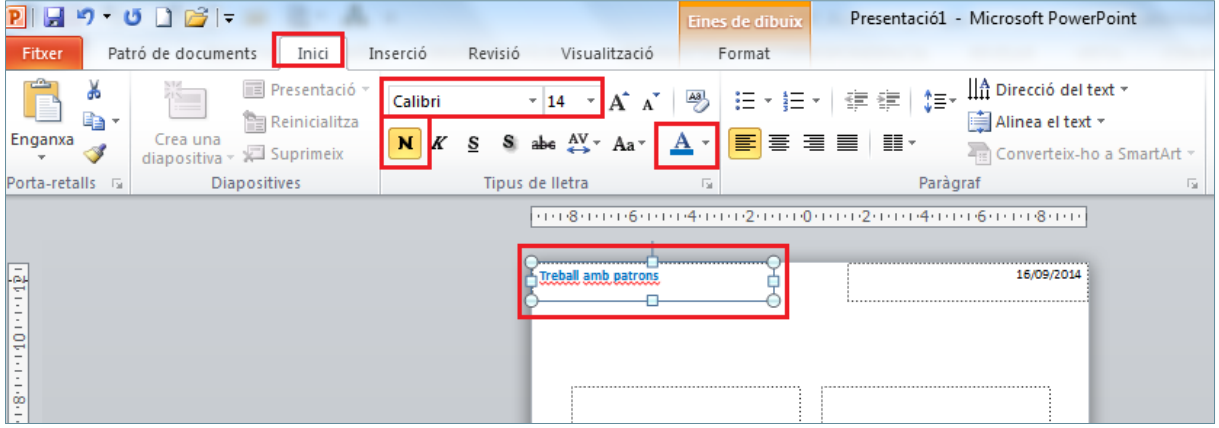

- **50.** Fer un clic sobre la vora del quadre de text de data ubicat a la banda superior dreta del full.
- **51.** Prémer la tecla Suprimir.
- **52.** De la pestanya *Patró de documents* fer clic sobre la icona *Tanca la visualització del patró.*
- **53.** Activar la pestanya *Visualització* i fer clic sobre la icona *Patró de notes*.
- **54.** Fer un clic sobre la vora del quadre de text ubicat a la banda superior dreta del full i que conté la data.
- **55.** Prémer la tecla Suprimir.
- **56.** Fer un clic sobre la vora del quadre de text ubicat a la banda inferior dreta del full i que conté el número de diapositiva.
- **57.** Prémer la tecla Suprimir.
- **58.** Fer un clic sobre la vora del quadre de text ubicat a la banda superior esquerra del full i que conté la capçalera.
- **59.** Prémer la tecla Suprimir.

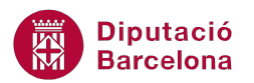

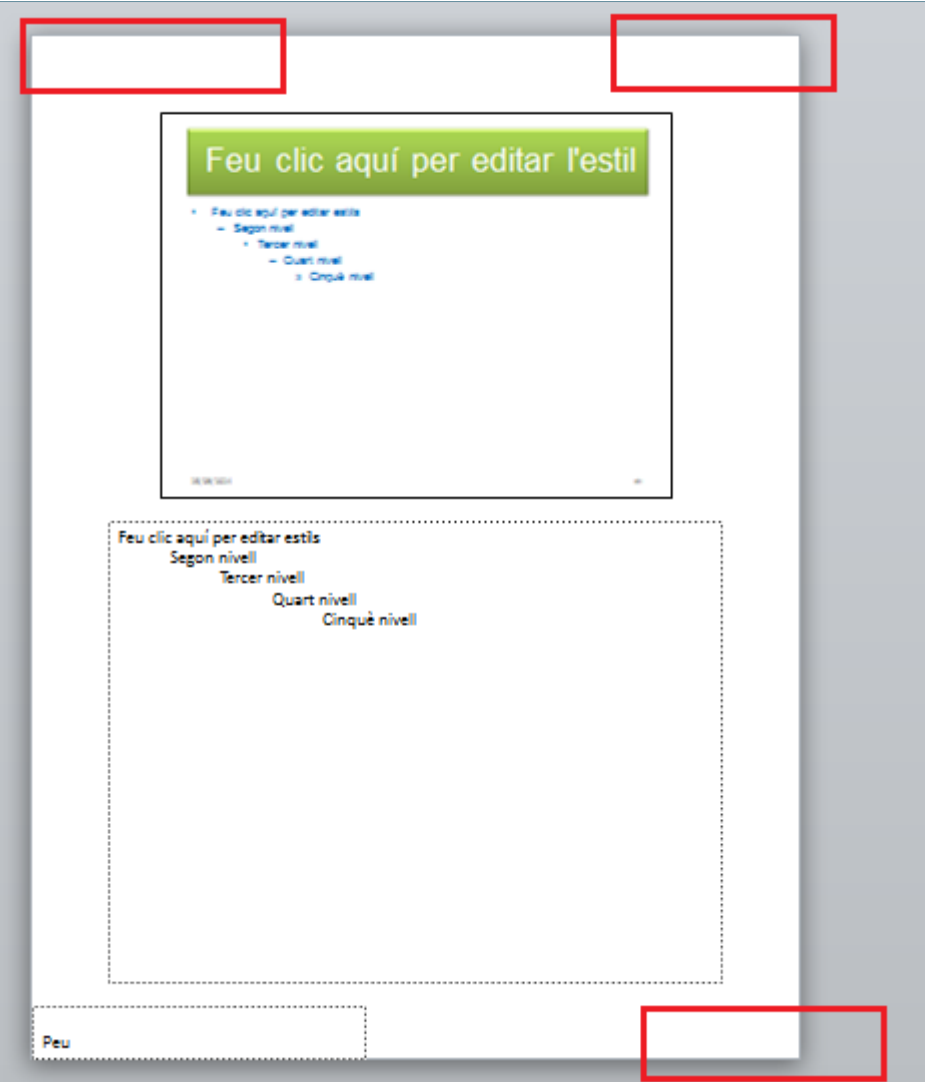

- **60.** Fer un clic sobre el quadre de text ubicat a la banda inferior esquerra del full i que conté el peu.
- **61.** Escriure-hi el text "Activitat Global".
- **62.** Fer un clic sobre la vora del quadre de text.
- **63.** Activar la pestanya *Inserció*.
- **64.** Fer un clic sobre la icona *Capçalera i peu* de l'apartat *text*.

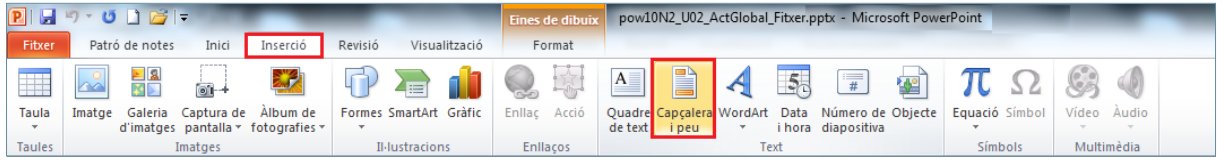

**65.** En el quadre de diàleg de *Capçalera i peu* activar la casella de verificació de *Peu*.

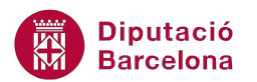

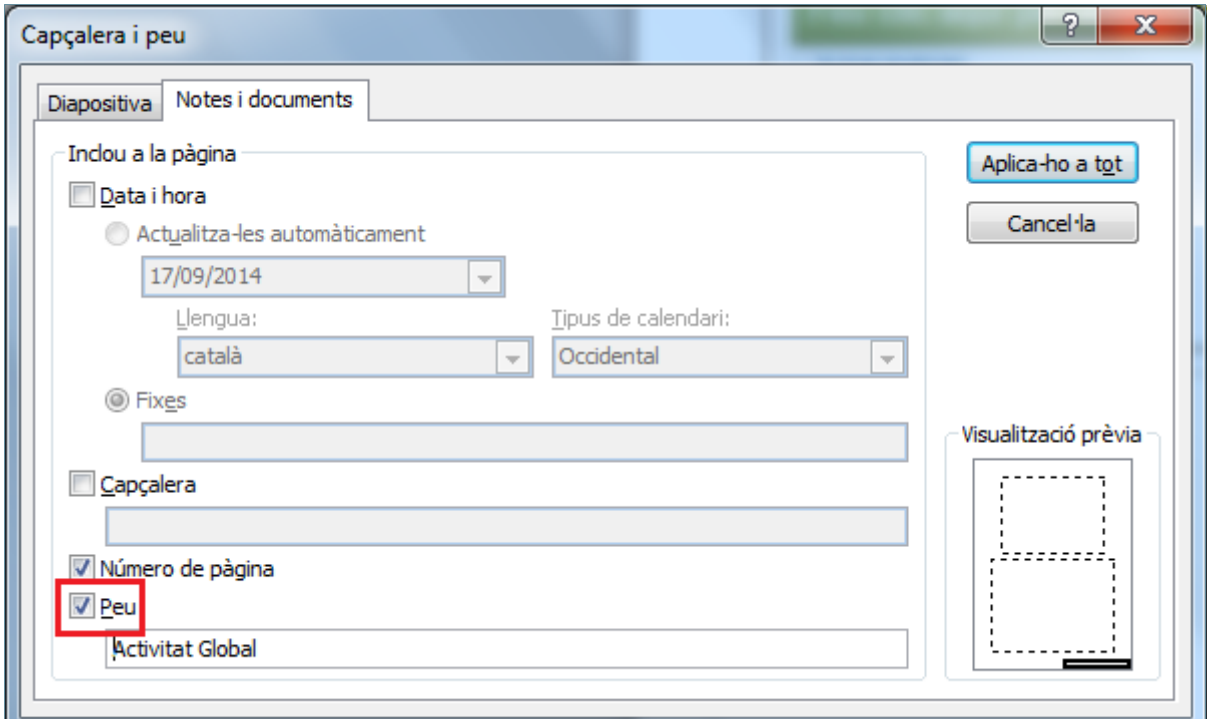

**66.** Fer clic a *Aplica-ho a tot*.

- **67.** Activar la pestanya *Inici*.
- **68.** Obrir el desplegable de la icona *Color del tipus de lletra* i seleccionar el color *Blau*.
- **69.** Fer clic sobre la icona *Negreta*.
- **70.** Obrir el desplegable de la icona *Tipus de lletra* i seleccionar l'opció *Calibri*.
- **71.** Obrir el desplegable de la icona *Cos de lletra* i seleccionar el valor *14*.
- **72.** Fer un clic sobre la icona *Alinea el text a la dreta* de l'apartat *Paràgraf*.

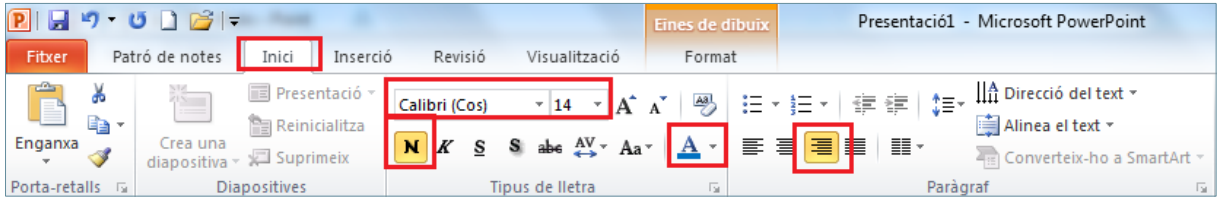

**73.** Ubicar el cursor del ratolí sobre la vora del quadre de text i quan aquest adopti forma de doble fletxa en creu, fer-hi clic i desplaçar el quadre cap a la banda dreta del full.

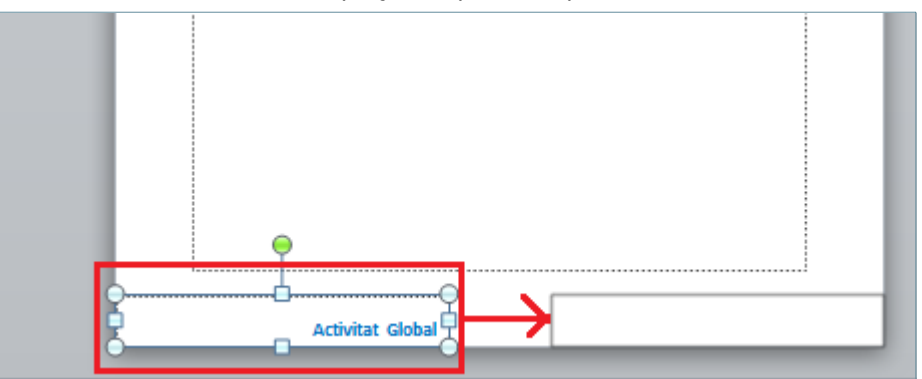

- **74.** De la pestanya *Patró de notes* fer clic sobre la icona *Tanca la visualització del patró*.
- **75.** Fer clic sobre l'opció *Imprimeix* del menú *Fitxer*.
- **76.** De l'apartat *Configuració*, fer clic sobre l'opció *4 diapositives en vertical*.

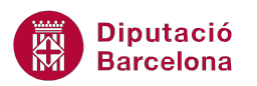

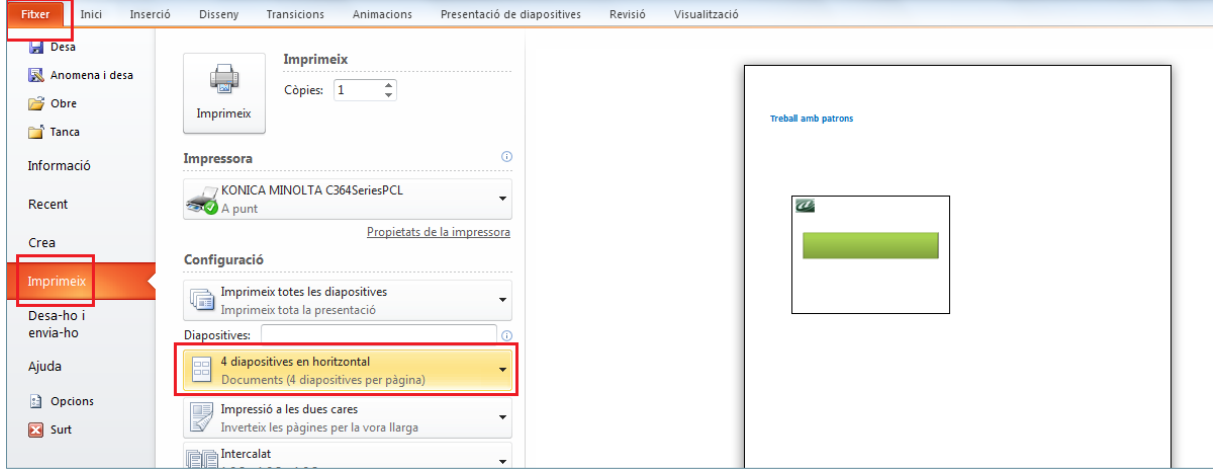

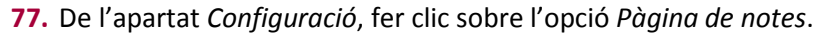

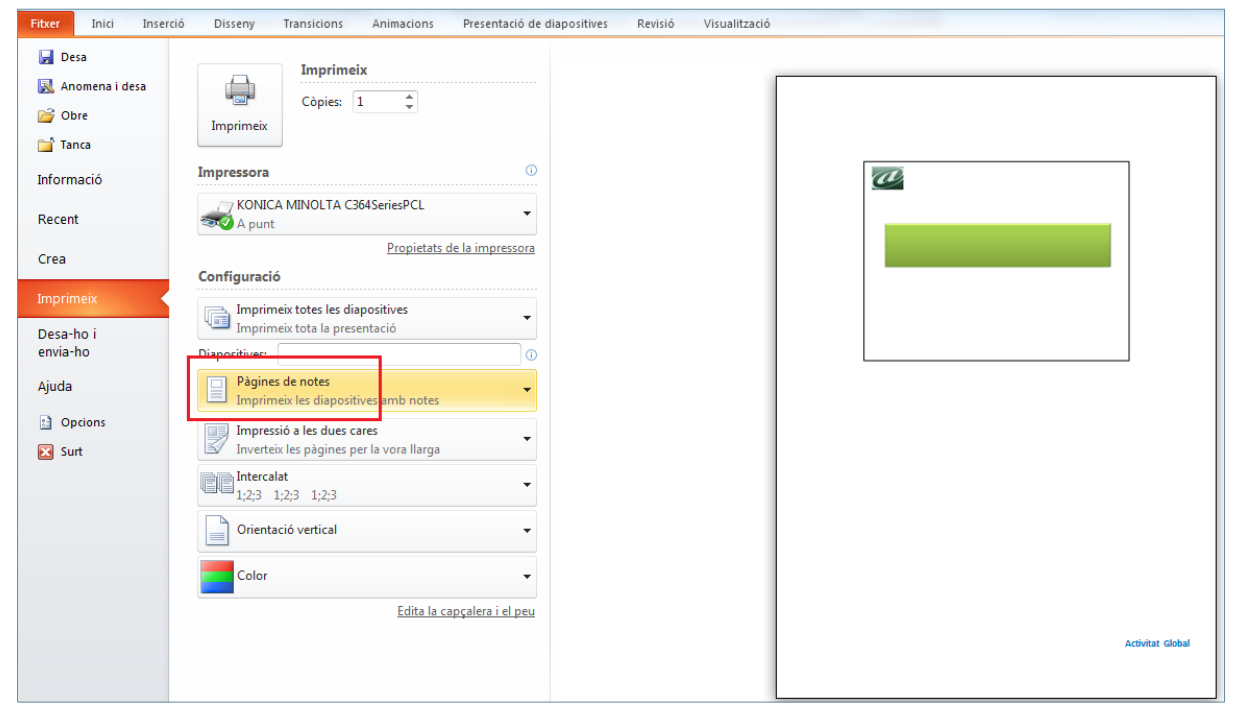